**Ein Tastendruck (oder Klick) und der Bildschirm (oder das Fenster) wird ausgedruckt oder abgespeichert.**

- **1. Download (Freeware) im Internet: [www.chip.de](http://www.chip.de/) eingeben**
- **2. bei Suche: hardcopy eingeben**
- **TEST & KAUFBERATUNG NEWS DOW** Ŧ ONLINE NOTEBOOKS HANDYS **SUCHE** Shop Mobil ∥hardcopγ Suche nach: hardcopy Sponsored Links **Hardcopy bei Amazon** Riesen-Auswahl zu Toppreisen Portofrei bestellen, 24h Versand! amazon.de/ 334 Treffer bei CHIP Online 20 pro Seite Sortieren nach: Datum | Relevanz Permalink  $12345678910$ Download 26.12.2009 Hardcopy 17.0.19 Deutsch **3. auf Symbol klicken** Hardcopy ist ein nützliches Tool für Windows, das die <u> ロ2</u> ursprüngliche Funktionalität der 'Druck'-Taste wiederbringt: Per 扁 Knopfdruck wird der aktuelle Bildschirminhalt zum Drucker gesendet oder...

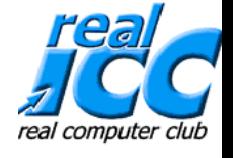

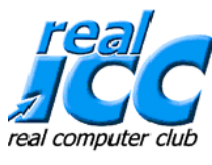

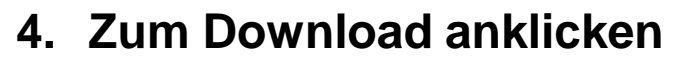

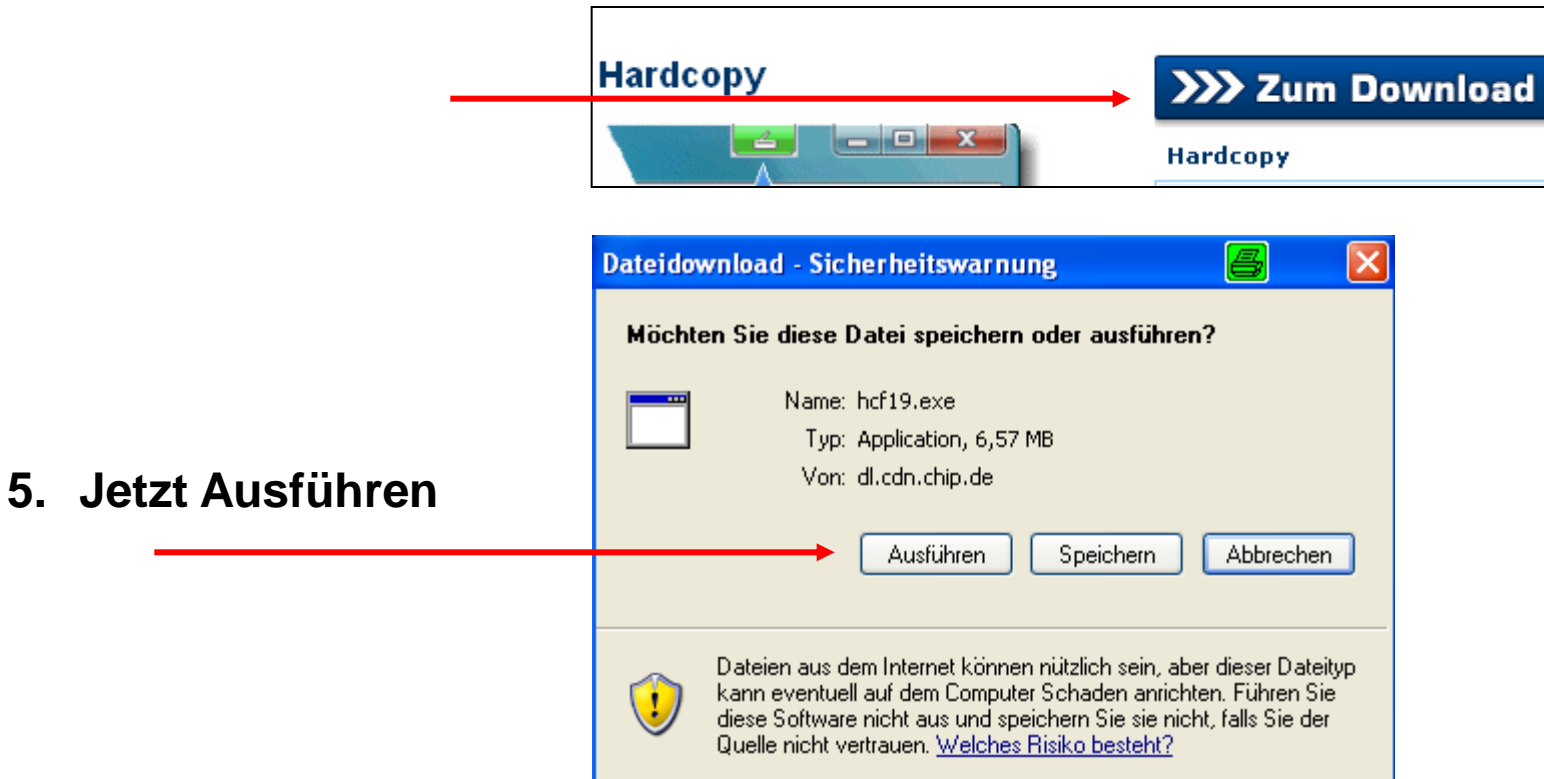

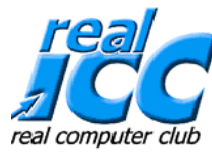

Dieses Symbol |  $\frac{1}{2}$  wird jetzt in der Taskleiste rechts unten angezeigt

# • **bei Rechtsklick auf das Symbol erscheint die Symbolleiste über der Ansicht**

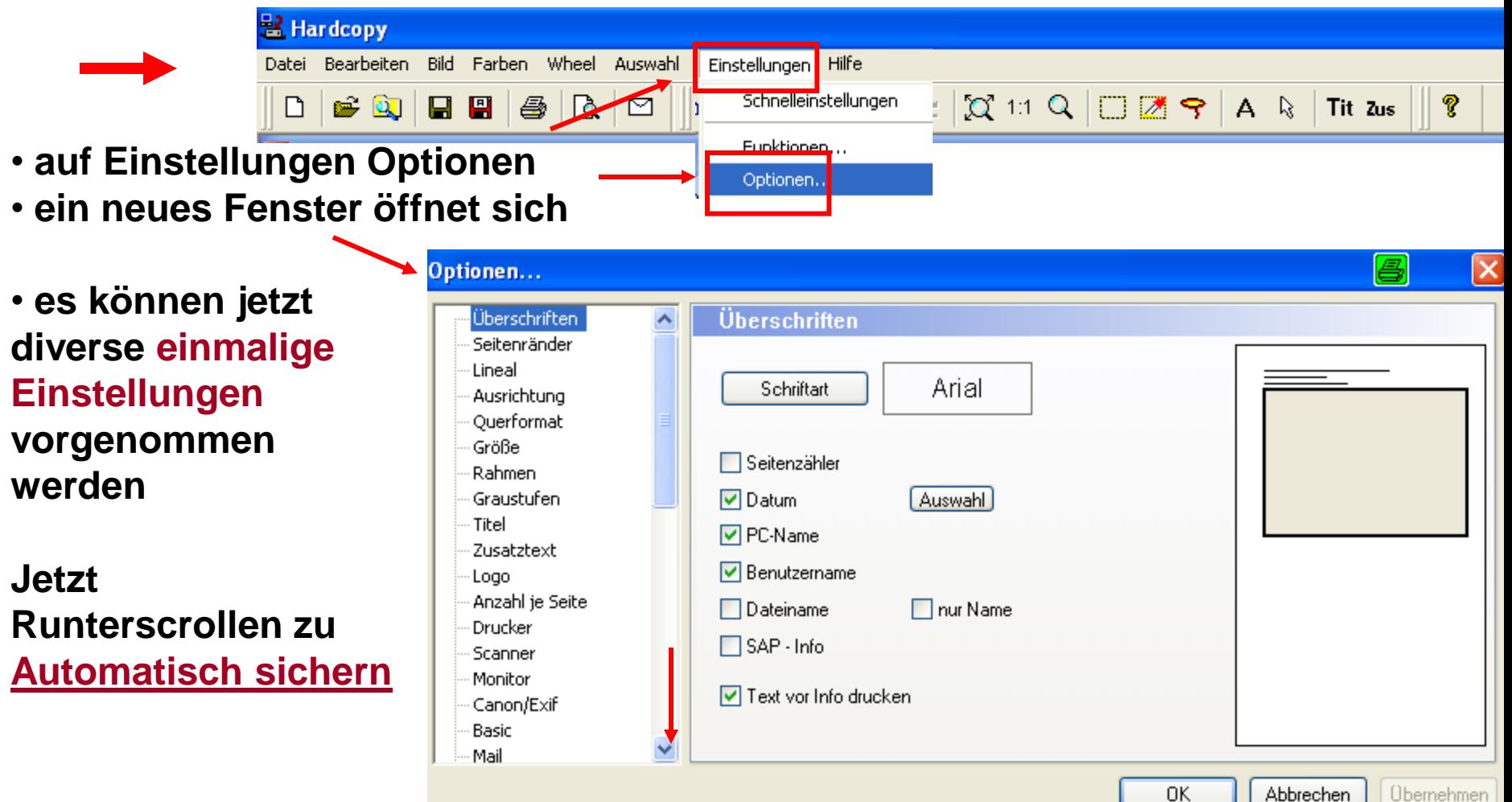

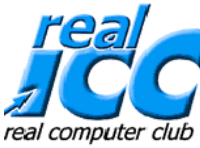

**Hier können wir gleich das gewünschte Bild-Format einstellen bspw. von HCP Hardcopy (Bitmap) auf JPG Jpeg Interchange (Standard) ändern**

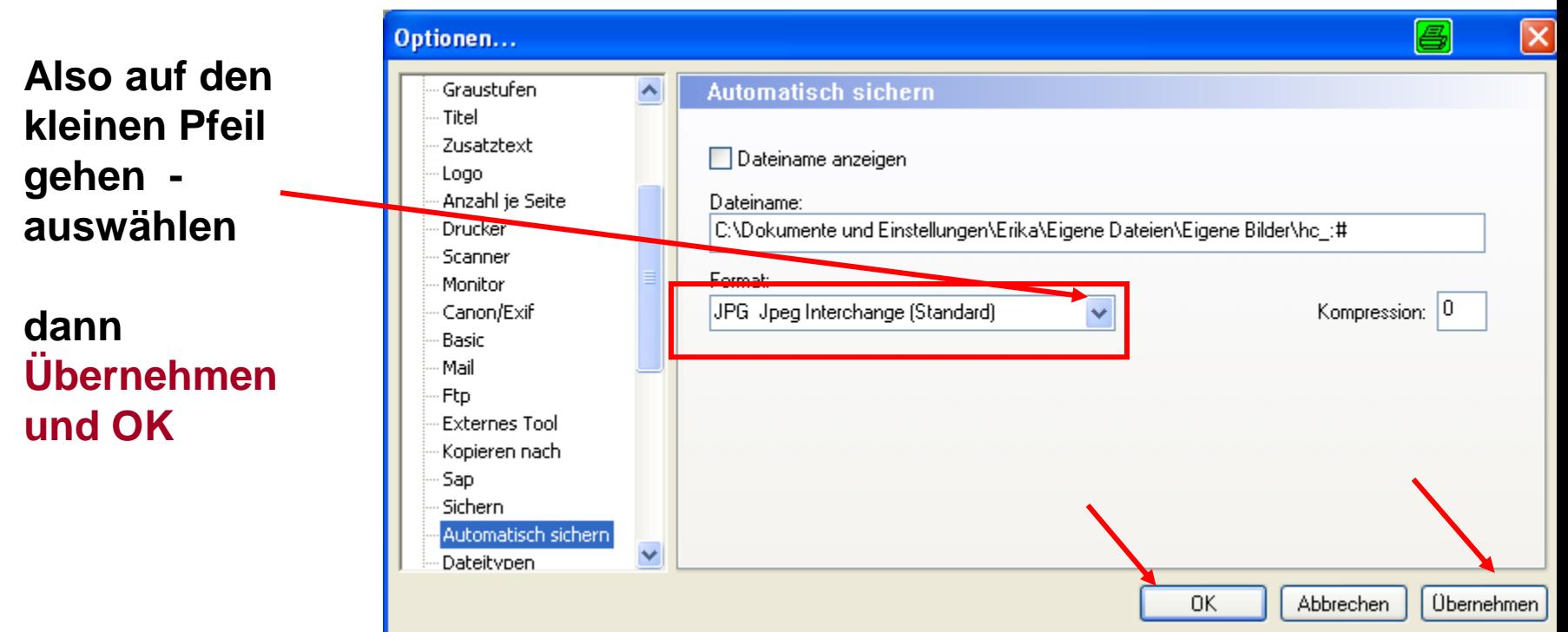

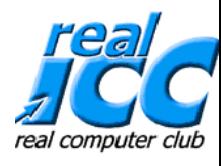

## **Wechsel zu System Tray**

- **Bei der Grundeinstellung ist das erste Symbol angeklickt und wir setzen nun den grünen Punkt mit einem Klick in den Kreis des gelben Symboles**
- **Übernehmen und dann OK**

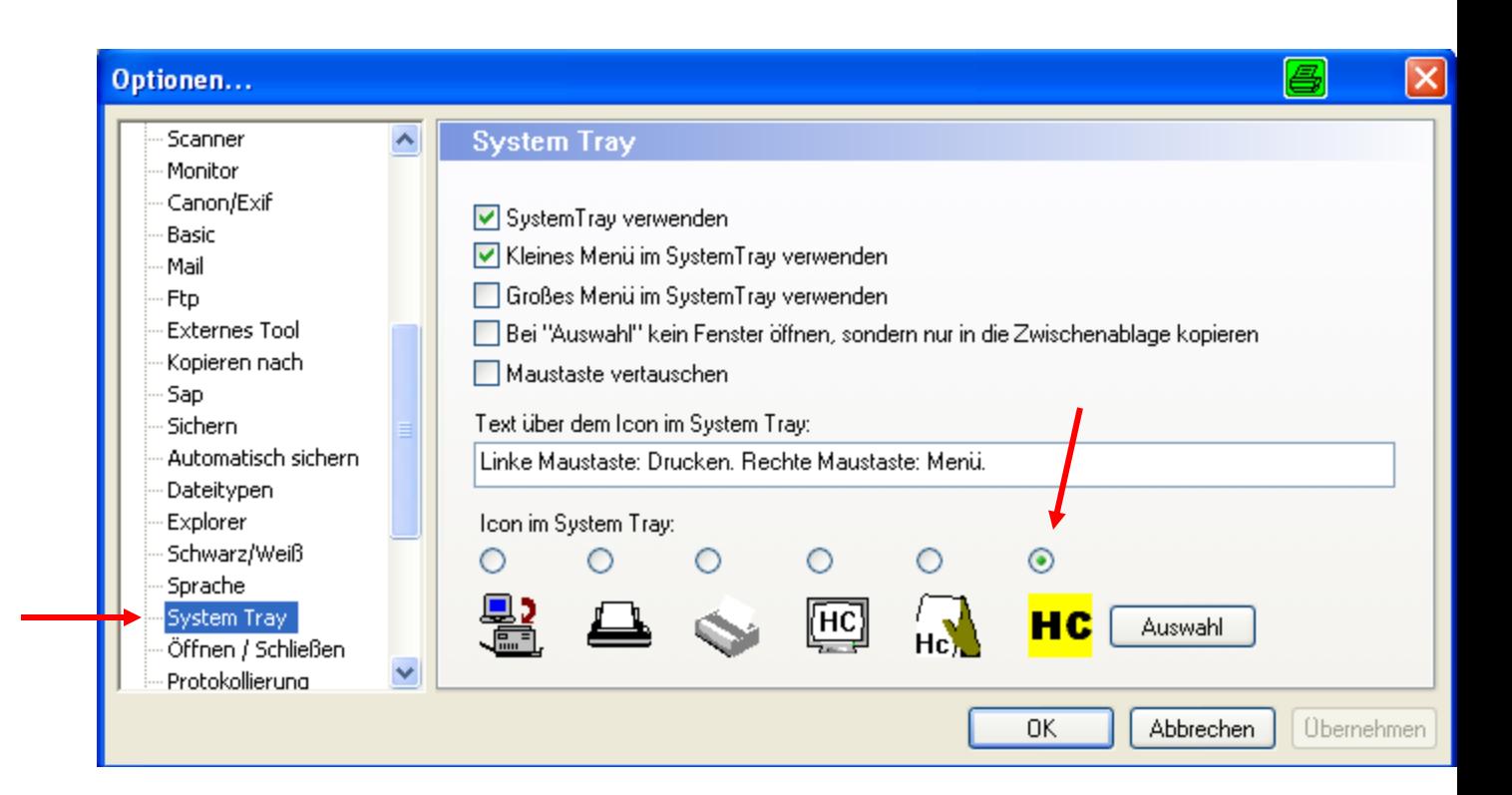

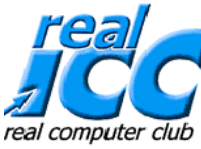

**Dann auf Öffnen/Schließen wechseln und diese beiden Punkte bei Fenster minimieren durch Anklicken setzen, sonst verschwindet beim Schließen der Anwendung das Programm auch aus der Taskleiste und muss immer über Start-Programme neu aktiviert werden.**

**Übernehmen und OK**

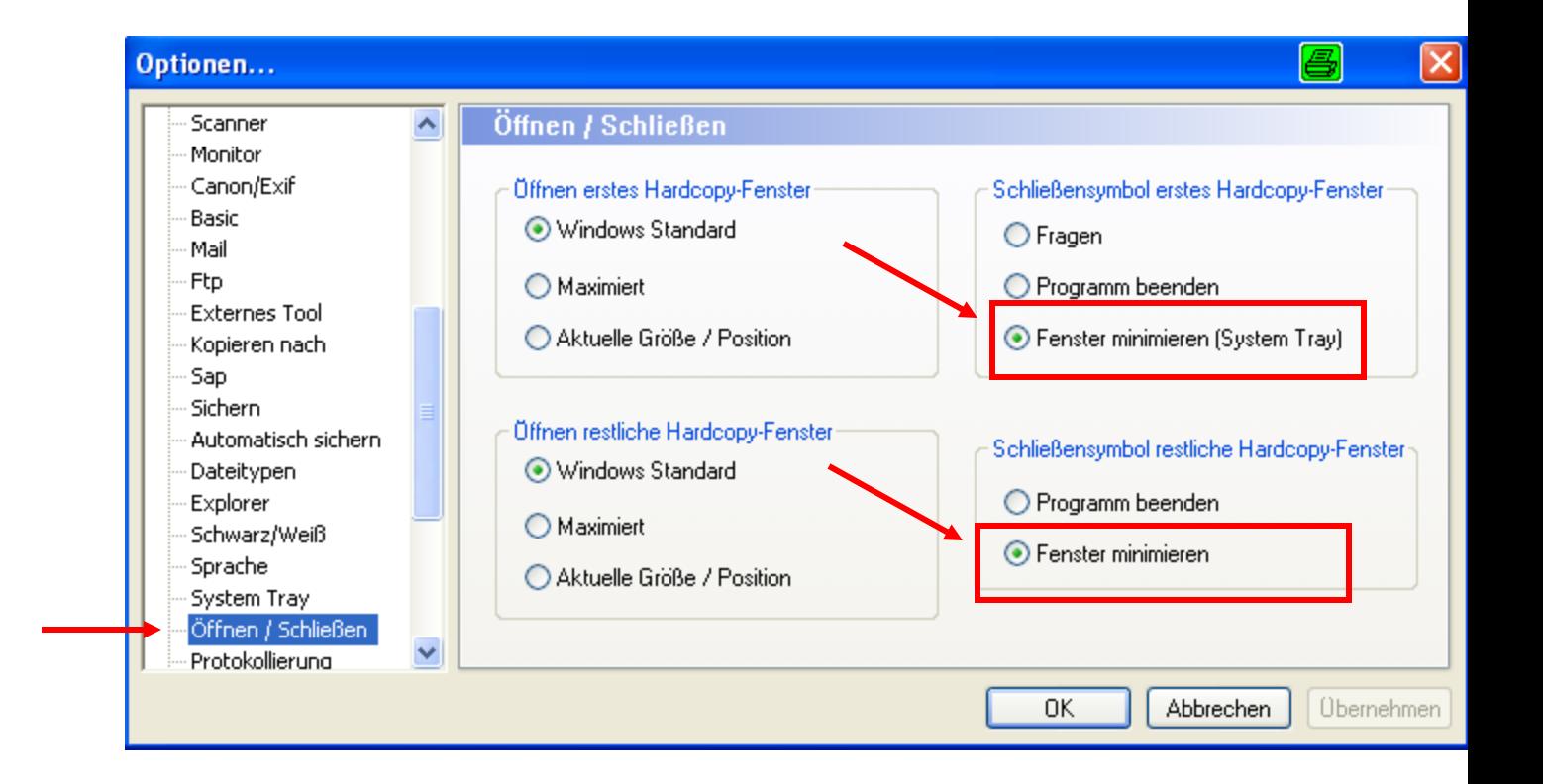

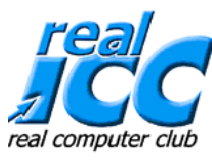

# **Wir wechseln zu Einstellungen Funktionen**

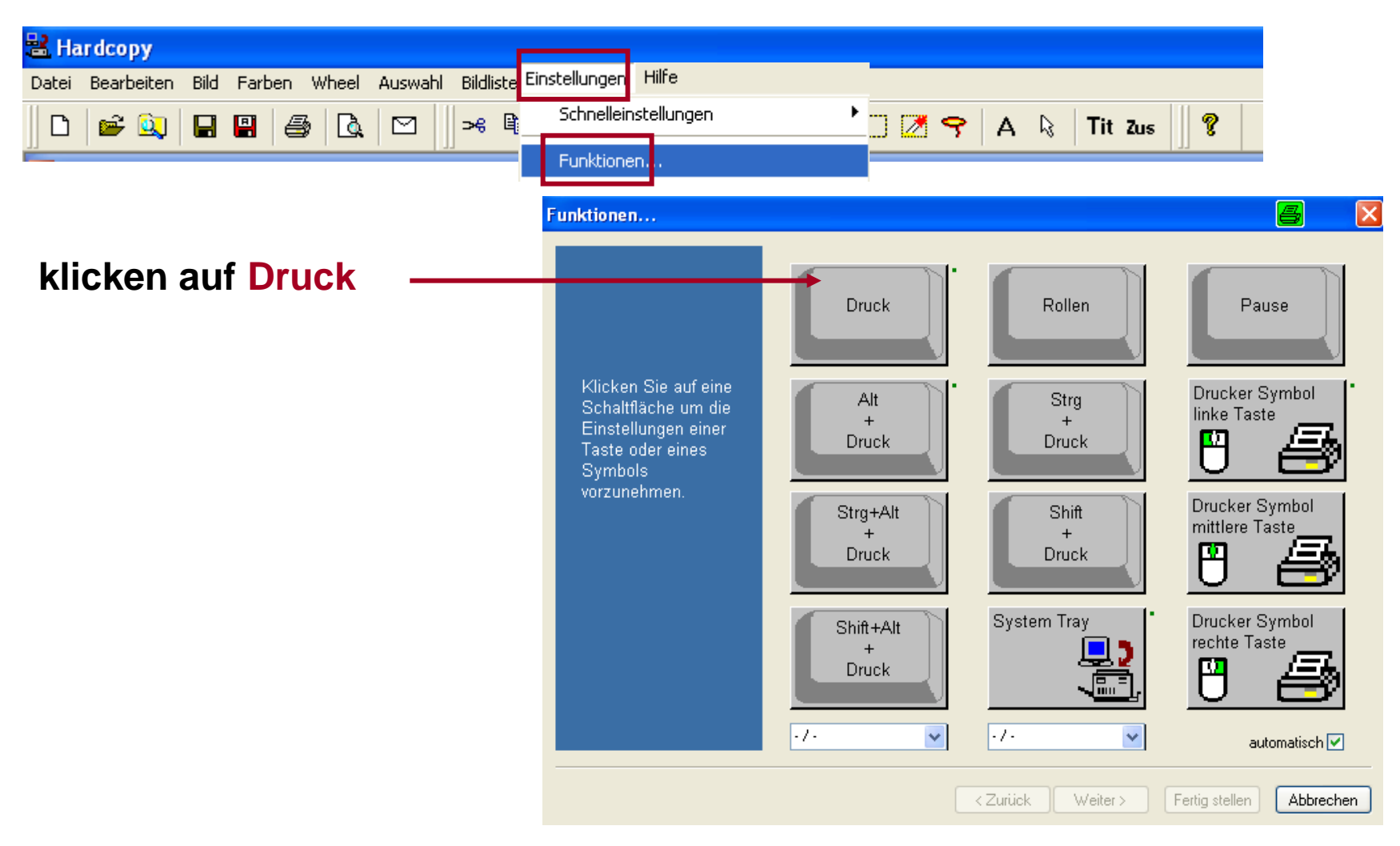

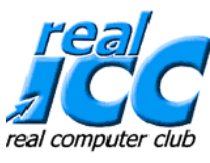

## • **Wir übernehmen die Einstellung bei Bildschirm und klicken auf Weiter**

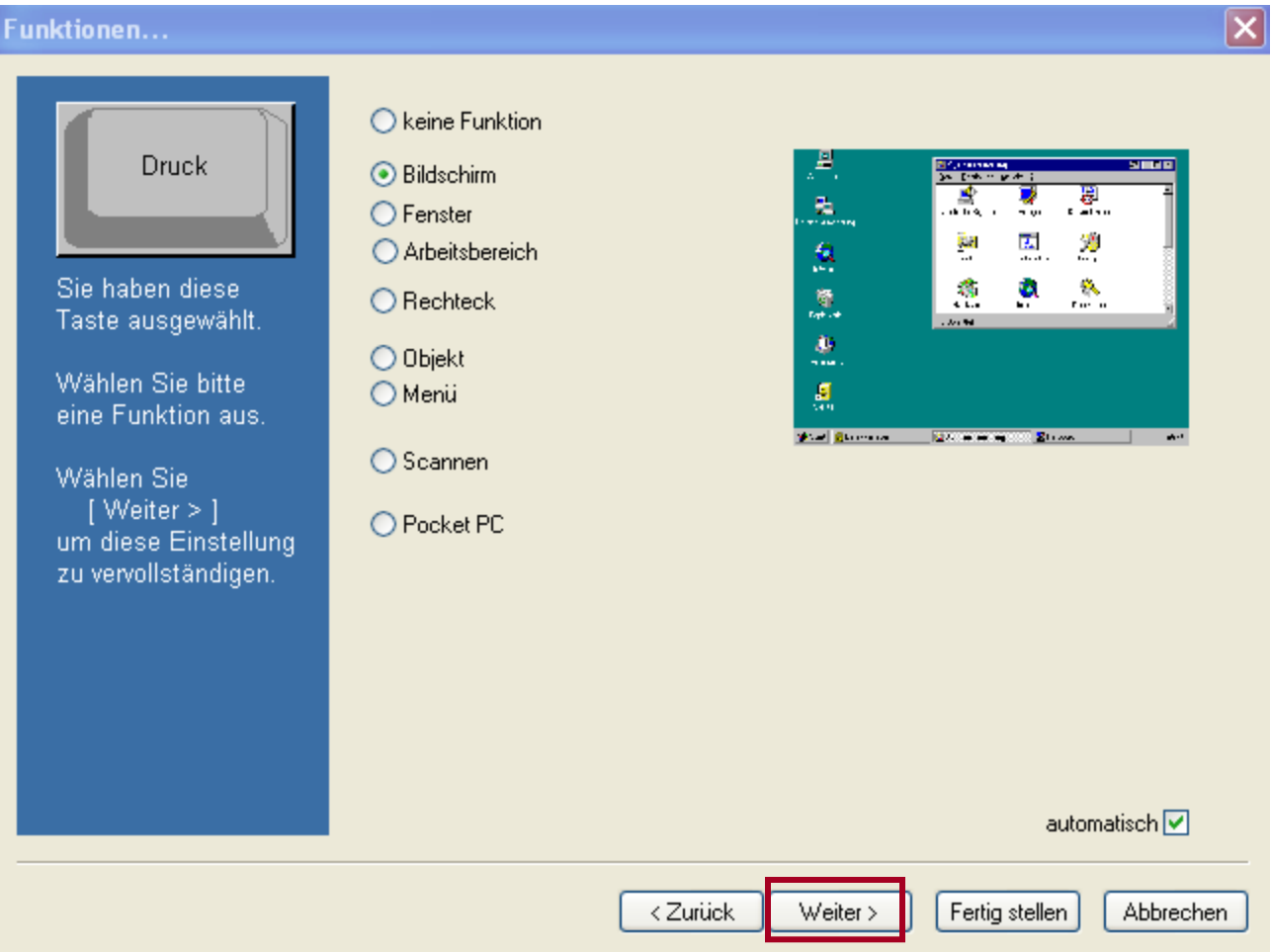

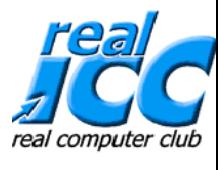

## • **Wenn man Drucken möchte, hier den Haken setzen, aber**

**Achtung nun wird jede Seite auch ausgedruckt, das muss gut überlegt sein.**

**Vorschlag: Haken bei Drucken nicht Setzen !!!**

**Funktionen...** × Automatisch sichern  $\Box$  Drucken Druck Dateiname anzeigen Diesen Drucker verwenden: Dateiname: Standard  $\vee$ C:\Documents and Settings\evoe\My Drucker anfordern Wählen Sie bitte Format: eine Verarbeitung HCP Hardcopy (Bitmap)  $\checkmark$ aus. Kompression: To. □ Hardcopy-Fenster öffnen Sichern unter...' aufrufen Ŧ Nach WinWord kopieren.  $\mathbb{T}$ :  $\Box$ Ä., a<br>A In die Zwischenablage kopieren Nach Excel kopieren  $\mathcal{R}$  and  $\mathcal{R}$  $\Box$  In aktuelles Bild einfügen Nach PowerPoint kopieren 医鼻 Kopieren nach?  $\Box$  Titel anfordern Aufrufen Tool □Zusatztext anfordern Per Mail versenden □Zusatztext aus Datei Mit Ftp übertragen Alle Monitore **Weitere Diesen Monitor** Erstellen/hinzufügen zur Bildliste **Einstellungen bei Bedarf** Fertig stellen < Zurück Weiter > Abbrechen

## **Fertig stellen**

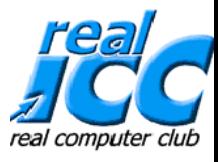

**Die Haupteinstellungen sind nun vorgenommen und wir kommen zu den Anwendungen, d.h. Programmfunktionen:**

- **Wird die Drucktaste betätigt, wird der aktuelle Bildschirm ausgedruckt (\*\*wenn der Druck aktiv ist) Drucktaste:**
- **Wird die Alt-Taste festgehalten und die Drucktaste betätigt, wird das aktuelle Fenster ausgedruckt \*\* Alt + Drucktaste:**

**Ein Klick mit der rechten Maustaste auf das Symbol in der Taskleiste** 

**öffnet die Auswahl Jetzt auf Bildschirm klicken**

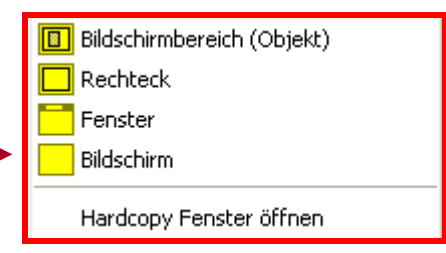

**Jetzt kann man das gewünschte Objekt ausschneiden mit Klick auf die Schere**

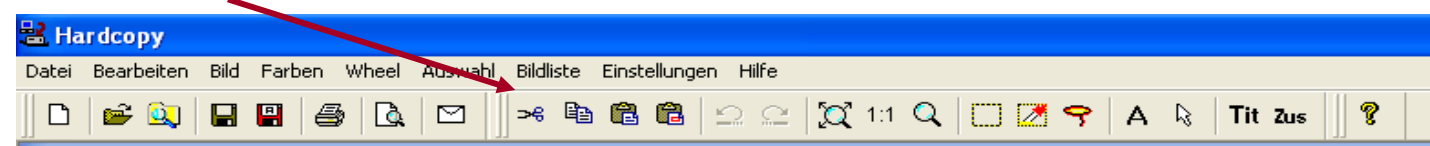

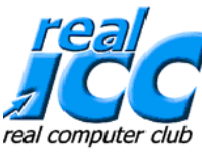

**Aus dem Mauszeiger wird nun ein Kreuz, dieses setzt man am Objekt an und zieht mit festgehaltener linker Maustaste soweit, wie man das Objekt ausschneiden möchte, dann Maustaste loslassen und das ausgeschnittene Objekt wird nun angezeigt**

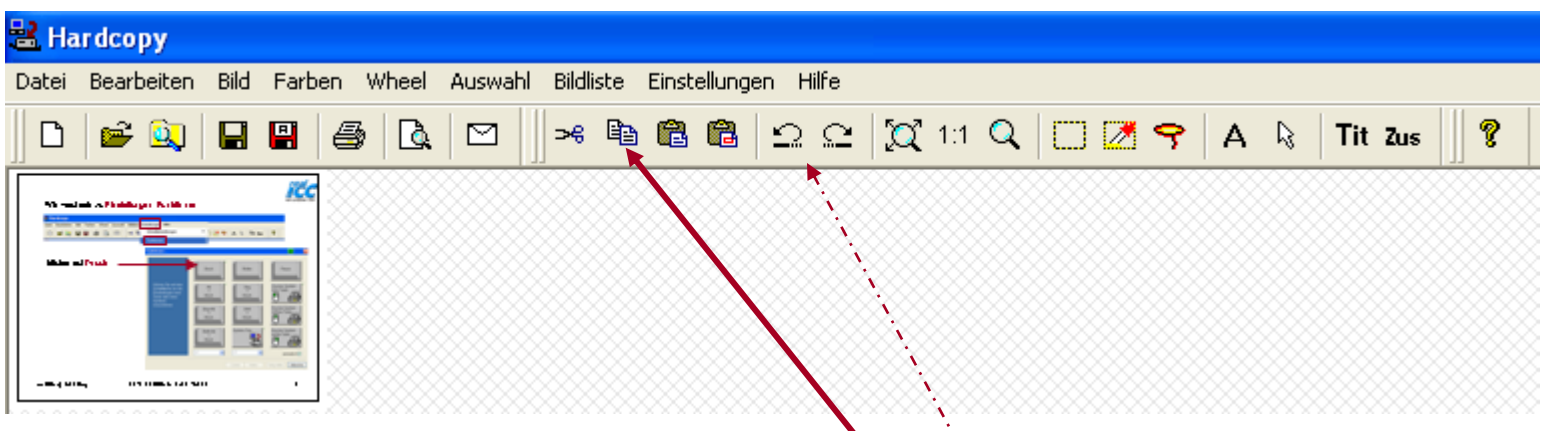

**man wechselt jetzt zum Symbol – Kopieren wechselt zu der Datei oder in ein neues Mail, wo das Objekt eingefügt werden soll und geht dort auf Einfügen.**

**Wenn das ausgeschnittene Objekt nicht gefällt, dann wechselt man wieder zur Hardcopy. Man kann nun mit der Taste Rückgängig wieder zum Original zurück und erneut ausschneiden.**

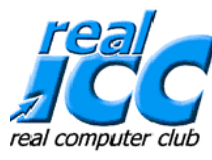

## **Man kann das ausgeschnittene Objekt speichern mit Klick auf das Symbol Speichern,**

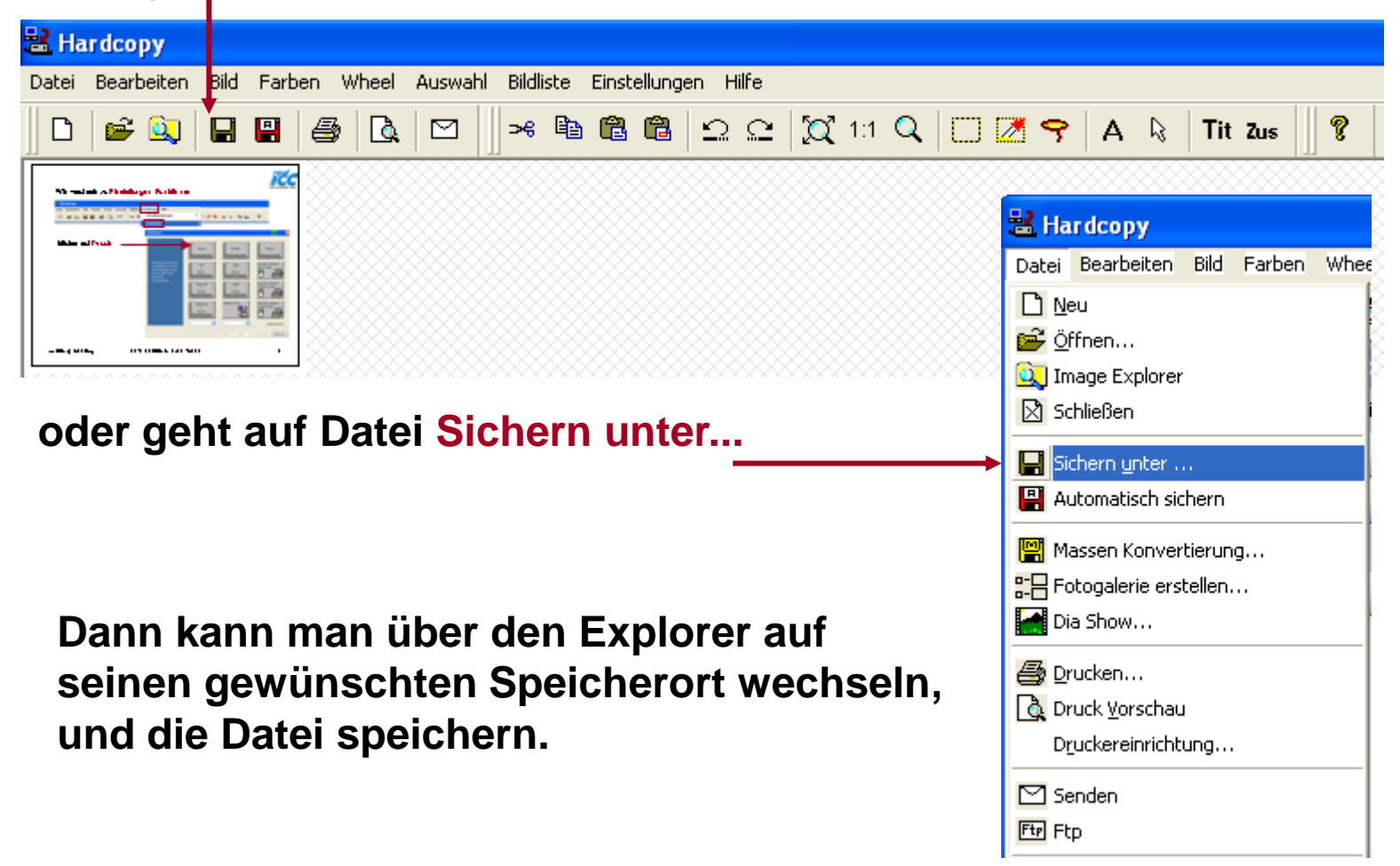

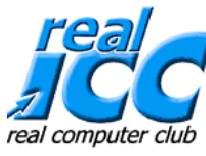

## **Diese Meldung kommt automatisch nach ungefähr 10 Anwendungen und kann bedenkenlos mit OK wieder beendet werden.**

**Dies ist nur ein Gag vom Hersteller**

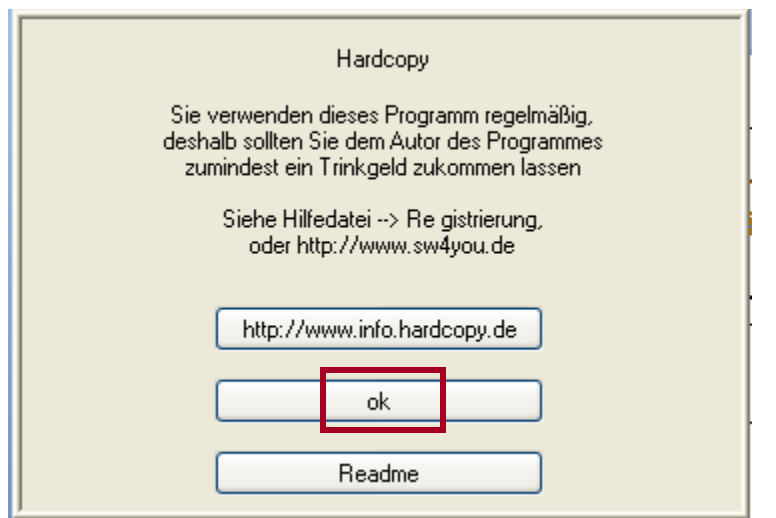